**Gratulerer! iMac er som skapt for deg.**

# **iMac gir deg nye muligheter.**

**www.apple.com/no/imac**

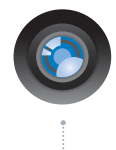

### **Innebygd iSight-kamera og iChat**

Videochat med venner og familie uansett hvor du er.

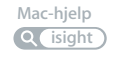

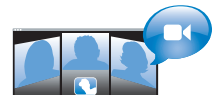

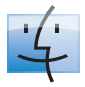

**Finder**  Bla gjennom filene dine slik du blar gjennom musikk, med Cover Flow.

**finder Mac-hjelp**

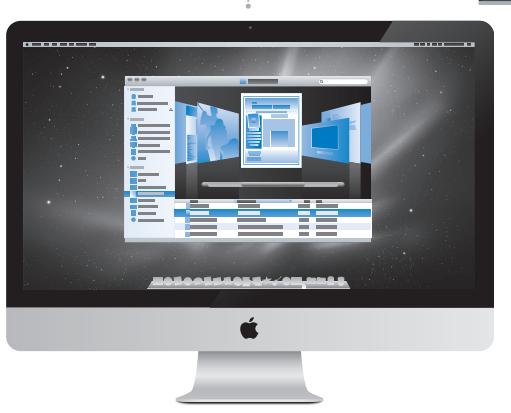

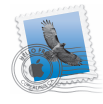

**Mail**  Håndter alle e-postkontoene dine fra ett sted.

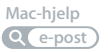

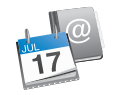

**iCal og Adressebok**  Synkroniser avtalene og kontaktene dine.

**Mac-hjelp isync**

## **Mac OS X Snow Leopard**

#### **www.apple.com/no/macosx**

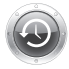

**Time Machine**  Gjenopprett filer fra en automatisk sikkerhetskopi.

**Mac-hjelp**

**Q** (time machine)

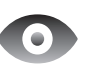

**Hurtigvisning**  Rask forhåndsvisning av filer. **Mac-hjelp hurtigvisning**

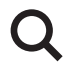

**Spotlight**  Finn hva som helst på maskinen. **Mac-hjelp**

**Q**C spotlight

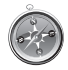

**Safari**  Opplev Internett med verdens raskeste nettleser.

**Mac-hjelp**

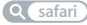

## **iLife**

#### **www.apple.com/no/ilife**

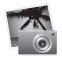

**iPhoto** 

Søk i og organiser bildene etter ansikter, steder eller hendelser.

**iPhoto-hjelp**

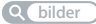

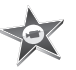

**bilder operation operation** *operation* **<b>***o o o o o o o o o o o o o o o o o o o o o o o <i>o o o o o o* **iMovie**  Lag en imponerende film på få minutter, og rediger mesterverket ditt. **iMovie-hjelp film**

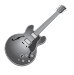

**GarageBand**  Lær å spille. Start en spilleøkt. Ta opp og miks din egen sang.

**GarageBand-hjelp opptak**

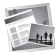

**iWeb**  Lag egne websteder, og publiser dem hvor som helst, med ett klikk.

**iWeb-hjelp**

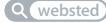

# **Innhold**

# **[Kapittel 1: Klargjør, ferdig, gå](#page-6-0)**

- Innhold i esken
- Klargjøre iMac
- Slå av iMac eller sette den i dvale

## **[Kapittel 2: Livet med iMac](#page-16-0)**

- Grunnleggende iMac-funksjoner
- Porter på iMac
- Enda flere iMac-funksjoner
- Apple Wireless Keyboard- og Magic Mouse-funksjoner
- Bruke Apple Wireless Keyboard
- Bruke Apple Magic Mouse
- Finne svar

# **[Kapittel 3: Mer hukommelse](#page-34-0)**

- Installering av hukommelse
- Kontrollere at iMac gjenkjenner den nye hukommelsen

# **[Kapittel 4: Problemer og løsninger](#page-42-0)**

Problemer som fører til at du ikke kan bruke iMac

- Bytte batteriene
- Bruke Apple Hardware Test
- Problemer med Internett-forbindelsen
- Problemer med trådløse AirPort-nettverk
- Holde programvaren oppdatert
- Når et program ikke reagerer
- Reinstallere programvaren som fulgte med iMac
- Andre problemer
- Service, support og mer informasjon
- Finne serienummeret på maskinen

# **[Kapittel 5: Sist, men ikke minst](#page-60-0)**

- Viktig sikkerhetsinformasjon
- Viktig håndteringsinformasjon
- Rengjøre iMac
- Om ergonomi
- Apple og miljøet
- Regulatory Compliance Information

# <span id="page-6-0"></span>**1 Klargjør, ferdig, gå**

**1**

**www.apple.com/no/imac**

**Mac-hjelp Overføringsassistent**

iMac-maskinen er laget slik at du enkelt kan klargjøre den og begynne å bruke den med en gang. Hvis du ikke har brukt en iMac- eller Macintosh-maskin før, bør du lese dette kapitlet som forklarer hvordan du kommer i gang.

*Viktig:* Les alle klargjøringsinstruksjonene og sikkerhetsinformasjonen som starter på [side 62,](#page-61-1) før du kobler iMac-maskinen til strømnettet.

Hvis du er en erfaren bruker, vet du kanskje nok til å komme i gang med å bruke den nye maskinen. Du kan likevel ha nytte av å lese informasjonen i [Kapittel 2, «Livet med](#page-16-1)  [iMac»,](#page-16-1) for å få oversikt over iMac-maskinens nye funksjoner.

Du finner svar på mange spørsmål i Mac-hjelp på iMac-maskinen. Hvis du vil ha informasjon om Mac-hjelp, leser du [«Finne svar» på side 32](#page-31-1).

Hvis det er en beskyttende plastfilm på iMac-maskinen, fjerner du den før du klargjør maskinen.

# <span id="page-8-0"></span>Innhold i esken

iMac leveres med et Apple Wireless Keyboard, en trådløs Apple Magic Mouse og en strømkabel.

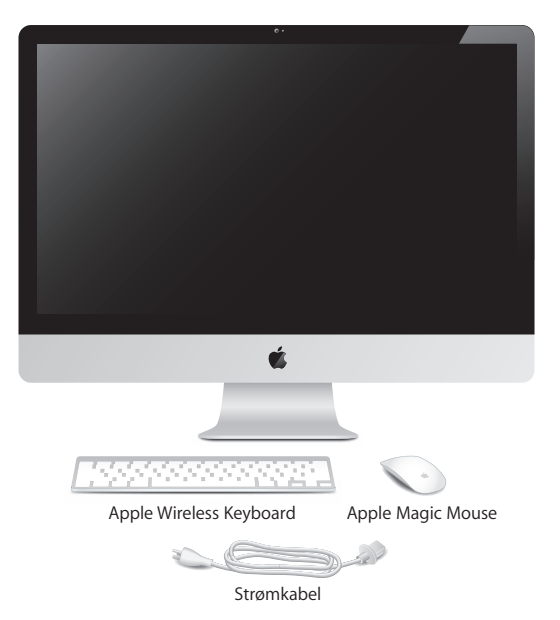

# <span id="page-9-0"></span>Klargjøre iMac

Følg disse trinnene for å gjøre iMac-maskinen klar til bruk. Vent med å slå på iMacmaskinen til trinn 4.

**Trinn 1: Tre strømkabelen gjennom hullet i foten, koble den til strøminntaket på baksiden av iMac-maskinen, og koble den til strømnettet.**

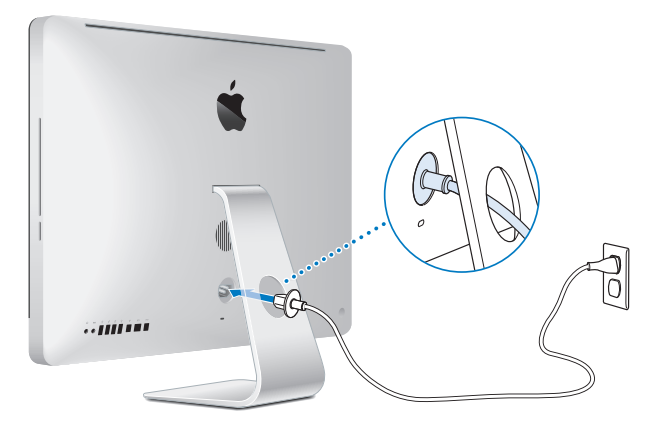

**Trinn 2: Hvis du vil ha tilgang til Internett eller et nettverk, kobler du den ene enden av en Ethernet-kabel til Ethernet-porten på iMac-maskinen. Koble den andre enden til et kabelmodem, et DSL-modem eller et nettverk.**

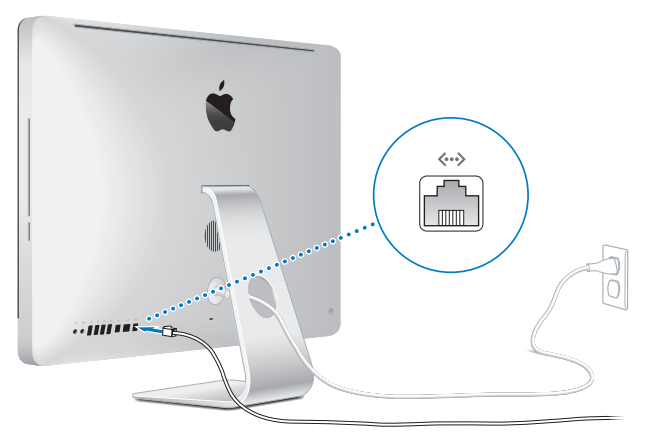

iMac-maskinen er utstyrt med AirPort Extreme-teknologi for trådløs kommunikasjon. Hvis du vil vite hvordan du konfigurerer en trådløs forbindelse, velger du Hjelp > Machjelp og søker etter «AirPort».

Hvis du skal bruke en oppringt forbindelse, må du bruke et eksternt USB-modem. Koble modemet til en USB-port på iMac-maskinen, og koble deretter modemet til et telefonuttak med en telefonkabel.

### **Trinn 3: Slå på det trådløse tastaturet og den trådløse musen.**

Trykk på på/av-knappen på høyre side av Apple Wireless Keyboard og skyv på bryteren på undersiden av Apple Magic Mouse for å slå dem på og bruke dem sammen med iMac-maskinen.

Det trådløse tastaturet og den trådløse musen leveres med AA-batterier installert og begge enhetene er allerede sammenkoblet med iMac-maskinen. Sammenkoblingen gjør det mulig å kommunisere trådløst med iMac-maskinen.

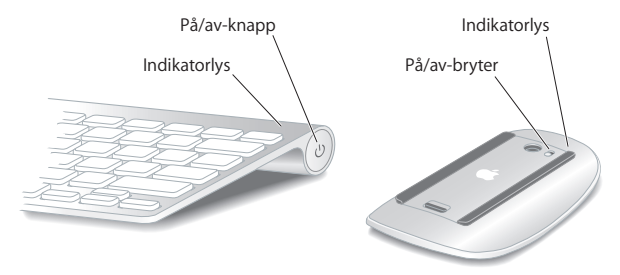

Når du slår på tastaturet og musen for første gang, lyser indikatorlyset i 5 sekunder. Dette betyr at det er strøm på batteriene. Deretter blinker indikatorlyset til du slår på iMac-maskinen og det har blitt etablert en forbindelse. Hvis du ikke får slått på tastaturet eller musen, kontrollerer du at det er satt inn batterier og at det er strøm på dem (les [side 47](#page-46-1)).

*Merk:* Hvis du har kjøpt et USB-tastatur eller en USB-mus, kobler du kabelen til en USBport  $(\dot{\Psi})$  på baksiden av iMac.

## **Trinn 4: Trykk på på/av-knappen (**®**) på baksiden av iMac-maskinen for å slå maskinen på.**

Du hører et lydsignal når iMac starter. Klikk på musen for å koble den til iMac-maskinen.

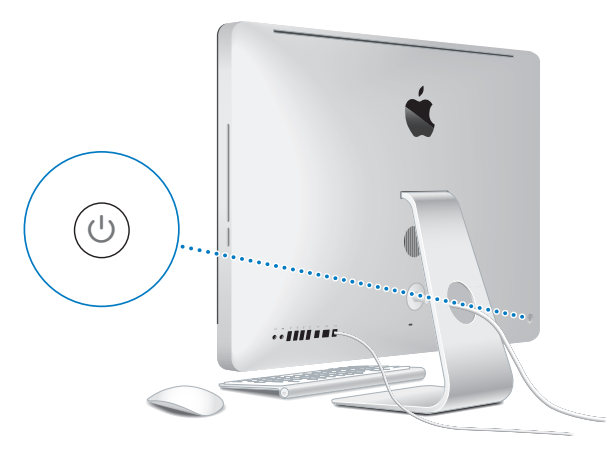

*Viktig:* Hvis tastaturet og musen ikke er sammenkoblet med iMac-maskinen, følger du instruksjonene på skjermen for sammenkobling. Det er mulig du må klikke på musen en gang for å opprette en forbindelse. Hvis du vil ha mer informasjon om sammenkobling, leser du [side 28](#page-27-1).

### **Trinn 5: Oppsettassistent hjelper deg med å konfigurere iMac.**

Første gang du slår på iMac-maskinen, starter oppsettassistenten. Oppsettassistenten hjelper deg med å legge inn nødvendig Internett- og e-postinformasjon og konfigurere en brukerkonto på iMac-maskinen. Hvis du allerede har en annen Macintosh-maskin, hjelper oppsettassistenten deg med automatisk å overføre filer, programmer og annen informasjon fra den gamle Macintosh-maskinen til den nye iMac-maskinen.

Hvis du ikke skal beholde eller bruke den andre Macintosh-maskinen, er det lurt å fjerne autoriseringen på den slik at den ikke kan spille musikk, videoer eller lydbøker du har kjøpt fra iTunes Store. Når du fjerner autoriseringen på en maskin, hindrer du at andre kan spille musikk, videoer eller lydbøker du har kjøpt, og det frigjør en autorisering du kan bruke på en annen maskin. Hvis du vil vite mer om fjerning av autorisering, velger du iTunes-hjelp fra Hjelp-menyen i iTunes.

Hvis du ikke vil bruke Oppsettassistent til å overføre informasjon første gang du starter opp, kan du gjøre det senere ved hjelp av Overføringsassistent. Gå til Programmermappen, åpne Verktøy, og dobbeltklikk på Overføringsassistent.

Når maskinen er klar til bruk, kan du søke etter oppdatert programvare. Velg Apple ( $\bullet$ ) > Programvareoppdatering fra menylinjen, og følg instruksjonene på skjermen.

### **Trinn 6: Tilpass skrivebordet og endre innstillinger**

Med Systemvalg, kommandosentralen for de fleste innstillinger på iMac-maskinen, kan du enkelt tilpasse utseendet på skrivebordet. Velg Apple ( $\bullet$ ) > Systemvalg fra menylinjen, eller klikk på Systemvalg-symbolet i Dock. Hvis du vil vite mer, kan du åpne Mac-hjelp og søke etter «Systemvalg» eller navnet på innstillingen du vil endre.

## <span id="page-14-0"></span>Slå av iMac eller sette den i dvale

Når du er ferdig med å bruke iMac-maskinen, kan du sette den i dvale eller slå den av.

### **Sette iMac i dvale**

Hvis det ikke er så lenge til du skal bruke iMac-maskinen igjen (mindre enn noen dager), kan du sette maskinen i dvale. Når iMac-maskinen er i dvale, er skjermen mørk. Du kommer raskt i gang med arbeidet fordi du slipper å gå gjennom oppstartprosessen når iMac-maskinen vekkes.

### **Du kan sette iMac-maskinen i dvale raskt ved å gjøre ett av følgende:**

- Velg Apple  $(\hat{\bullet})$  > Dvale fra menylinien.
- Trykk på på/av-knappen (少) på baksiden av iMac-maskinen.
- Velg Apple ( $\bullet$ ) > Systemvalg, klikk på Strømsparing og angi en tidsinnstilling.
- Hold inne Start/pause-knappen ( $\cdot$ µ) på Apple Remote-fiernkontrollen (tilleggsutstyr) i 3 sekunder.

### **Du kan vekke iMac-maskinen fra dvale ved å gjøre ett av følgende:**

- Trykk på en av tastene på tastaturet.
- Klikk på musen.
- Trykk på på/av-knappen ( $\bigcup$ ) på baksiden av iMac-maskinen.
- Trykk på en av knappene på Apple Remote-fjernkontrollen (tilleggsutstyr).

Når iMac-maskinen våkner fra dvalen, er programmene, dokumentene og innstillingene nøyaktig slik de var da du sluttet å bruke maskinen.

## **Slå av iMac-maskinen**

Hvis du ikke skal bruke iMac-maskinen på flere dager, bør du slå den av. Velg Apple  $\langle$ ) > Slå av. Du slår på iMac-maskinen igjen ved å trykke på på/av-knappen ( $\langle$ ).

*MERKNAD:* Slå av iMac-maskinen før du flytter den. Hvis du flytter iMac-maskinen mens harddisken roterer, kan du skade harddisken. Skade på harddisken kan føre til at du mister data du har arkivert, eller at du ikke kan starte fra harddisken.

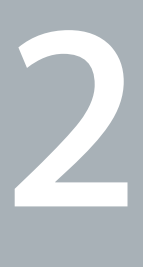

# <span id="page-16-1"></span><span id="page-16-0"></span>**2 Livet med iMac**

**www.apple.com/no/macosx**

**Mac-hjelp iLife**

Les videre for å få oversikt over de forskjellige funksjonene og portene iMac-maskinen har.

På Apples websted på www.apple.com/no/ finner du mange nyttige koblinger, blant annet til nyheter fra Apple, gratis programvarenedlasting og oversikter over maskinog programvare som kan brukes sammen med iMac.

Du finner dessuten håndbøker for mange Apple-produkter og teknisk support for alle Apple-produkter på Apples supportwebsted på www.apple.com/no/support.

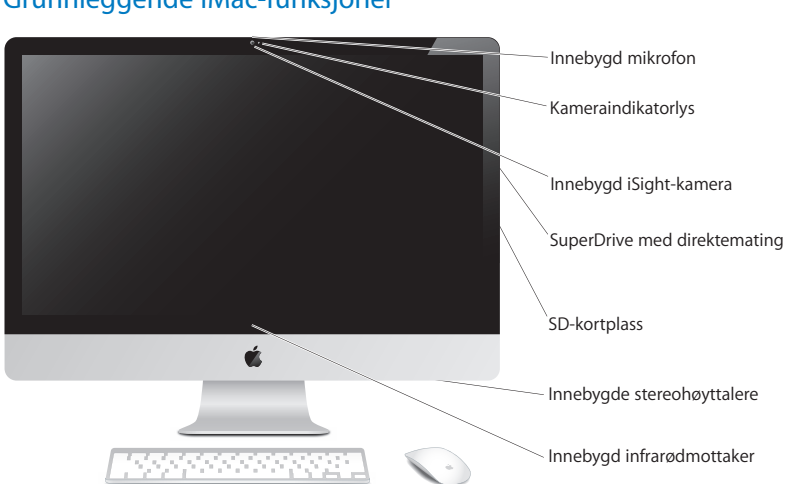

## <span id="page-19-0"></span>Grunnleggende iMac-funksjoner

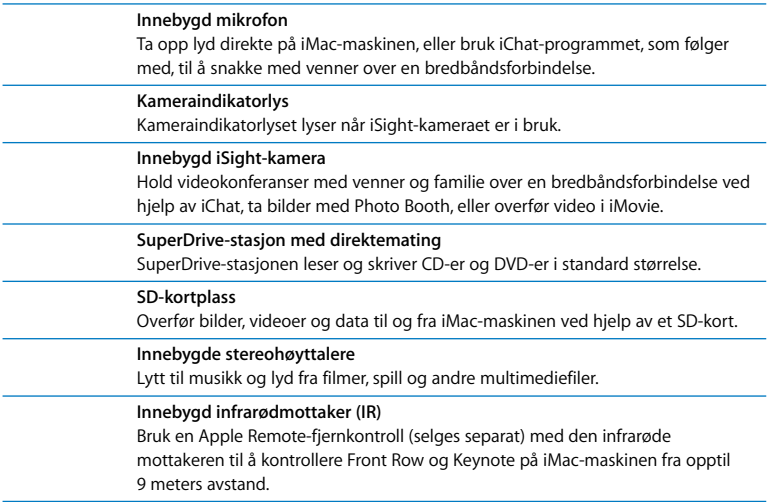

## <span id="page-21-0"></span>Porter på iMac

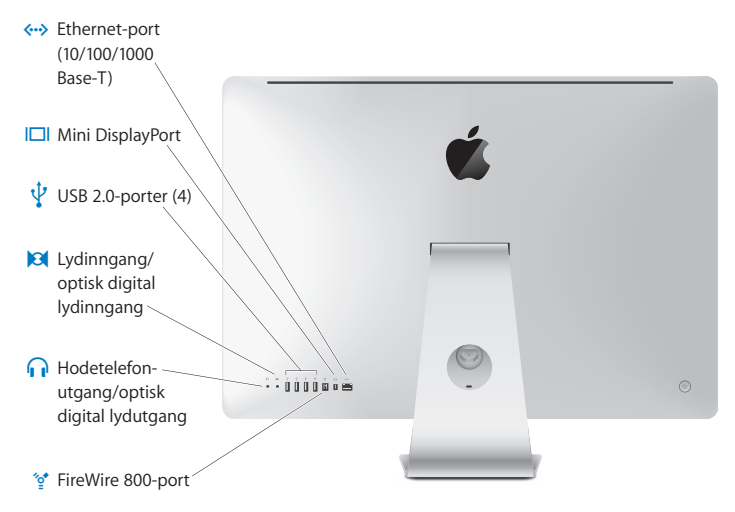

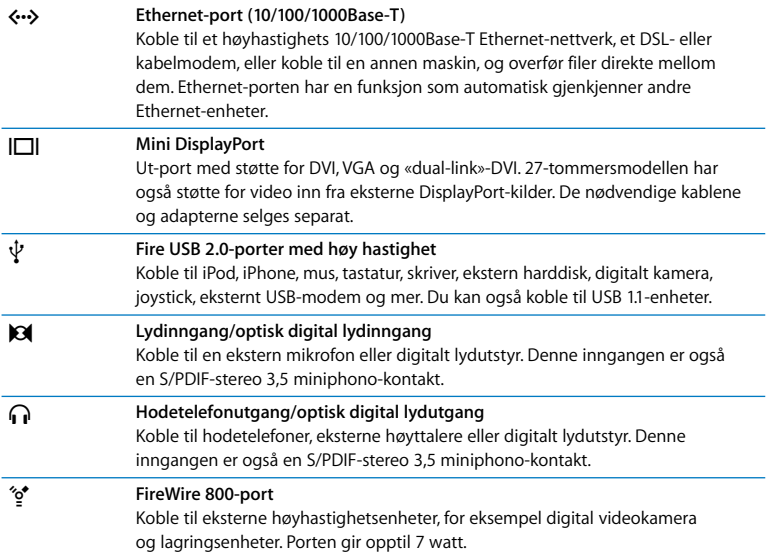

# <span id="page-23-0"></span>Enda flere iMac-funksjoner

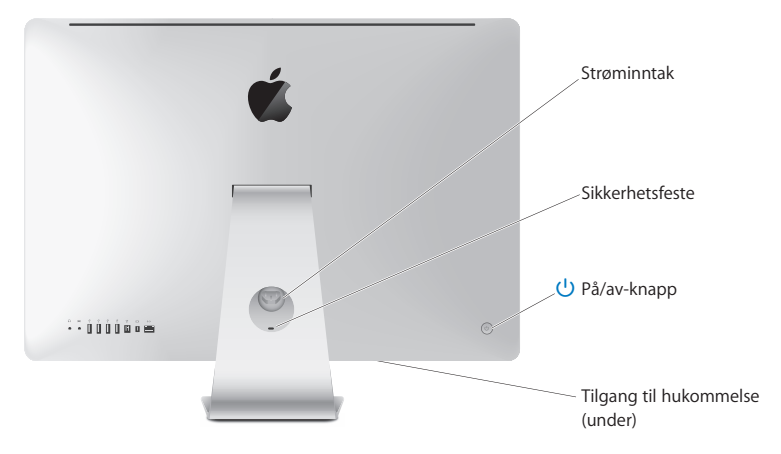

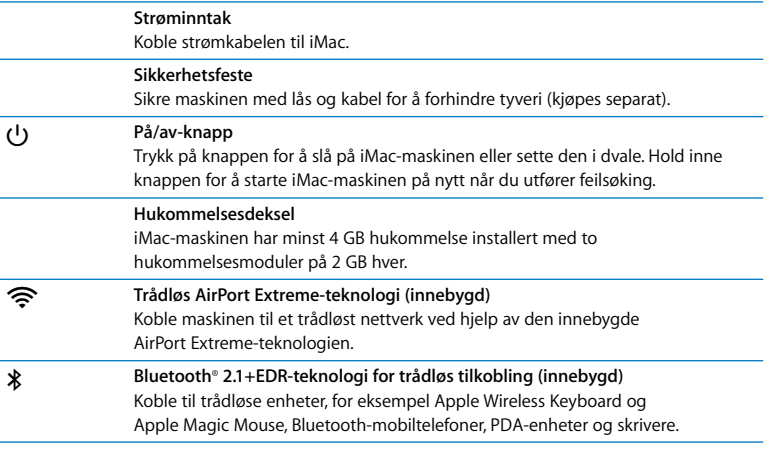

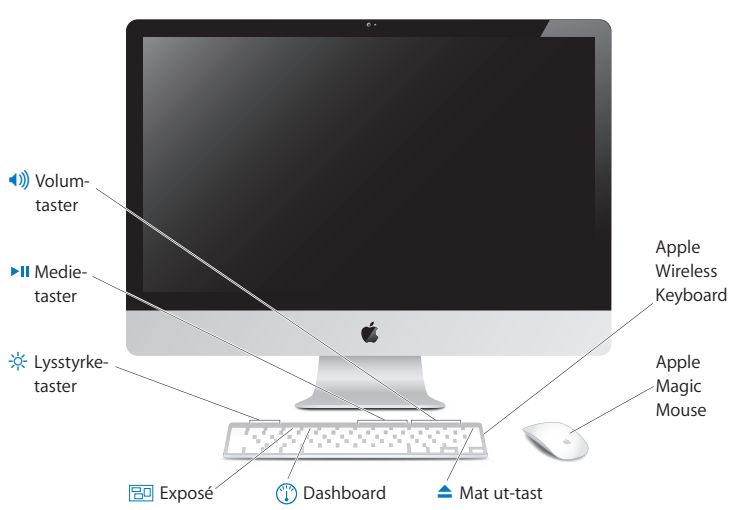

## <span id="page-25-0"></span>Apple Wireless Keyboard- og Magic Mouse-funksjoner

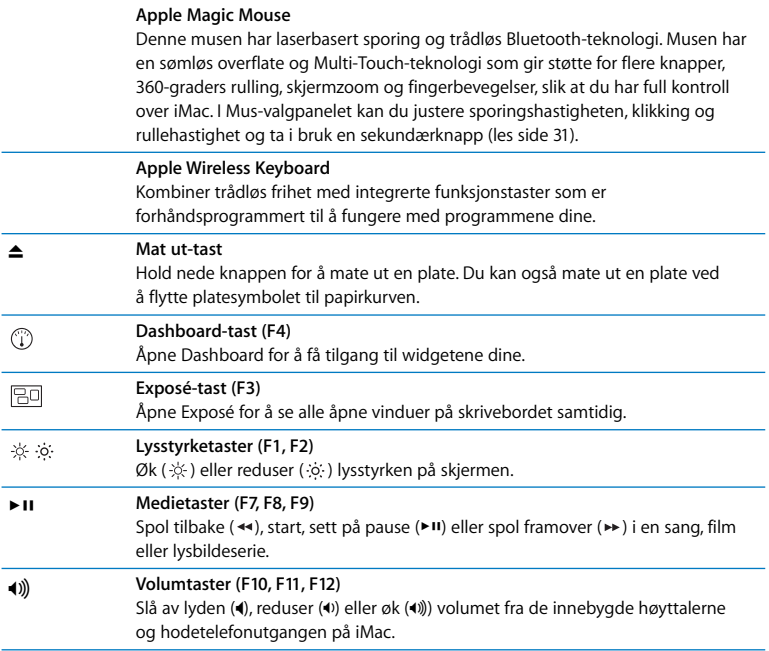

# <span id="page-27-0"></span>Bruke Apple Wireless Keyboard

Det trådløse tastaturet leveres med to AA-batterier installert. Tastaturet er sammenkoblet med iMac-maskinen. Sammenkobling vil si at tastaturet er og iMacmaskinen er koblet sammen trådløst og kan kommunisere med hverandre.

## **Om indikatorlyset**

LED-lyset på det trådløse tastaturet fungerer som batteriindikator og statuslys. Når du slår på tastaturet, lyser LED-lyset i 5 sekunder. Dette betyr at batteriene fungerer. Hvis du trykker på på/av-knappen ((<sup>t</sup>)) på det trådløse tastaturet og indikatorlyset ikke lyser. er det mulig du må bytte ut batteriene. [Se «Bytte batteriene» på side 47.](#page-46-1) 

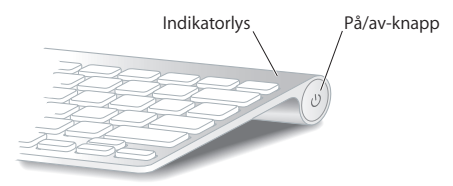

## <span id="page-27-1"></span>**Sammenkoble det trådløse tastaturet med iMac**

Hvis det trådløse tastaturet ikke er sammenkoblet med iMac-maskinen, vil indikatorlyset blinke for å indikere at tastaturet er i oppdagelsesmodus og klart til å sammenkobles med iMac-maskinen.

### **Slik sammenkobler du det trådløse tastaturet med maskinen:**

- **1** Trykk på på/av-knappen (®) for å slå på det trådløse tastaturet.
- **2** Velg Apple-menyen ( $\hat{\bullet}$ ) > Systemvalg, og klikk deretter på Tastatur.
- **3** Klikk på «Konfigurer Bluetooth-tastatur…» nede til høyre.
- **4** Marker det trådløse tastaturet, og følg deretter instruksjonene på skjermen.

Hvis du ikke sammenkobler tastaturet med iMac-maskinen før det har gått 3 minutter, slås indikatorlyset og tastaturet av for å spare batteribrukstid. Trykk på på/av-knappen (c)) for å slå på tastaturet igjen, slik at du kan utføre en sammenkobling med iMacmaskinen. Når du har utført sammenkoblingen mellom iMac-maskinen og tastaturet, lyser indikatorlyset i 3 sekunder og slår seg deretter av.

### **Bruke tastaturet**

Tilpass tastaturet i Tastatur-valgpanelet. Du kan endre spesialtastene, tilordne tastatursnarveier til menykommandoer i Mac OS X-programmer eller i Finder, og mer.

### **Slik tilpasser du tastaturet:**

- **1** Velg Apple-menyen  $(\bullet)$  > Systemvalg.
- **2** Klikk på Tastatur, og klikk deretter på Tastatur eller Tastatursnarveier.

# <span id="page-29-0"></span>Bruke Apple Magic Mouse

Den trådløse Apple Magic Mouse, som leveres med to AA-batterier installert, er allerede sammenkoblet med iMac-maskinen. Sammenkobling vil si at Apple Magic Mouse og iMac-maskinen er koblet sammen trådløst og kan kommunisere med hverandre.

## **Om indikatorlyset**

Når du slår på Apple Magic Mouse for første gang, lyser indikatorlyset i 5 sekunder. Dette betyr at det er nok strøm i batteriene. Hvis du slår på musen og indikatorlyset ikke lyser, er det mulig du må bytte ut batteriene. [Se «Bytte batteriene» på side 47.](#page-46-1) 

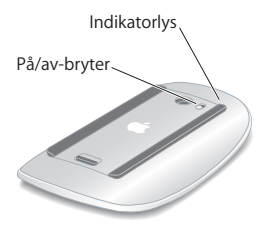

## **Sammenkoble Apple Magic Mouse med iMac**

Hvis Apple Magic Mouse ikke er sammenkoblet med iMac-maskinen, vil indikatorlyset blinke for å indikere at musen er i oppdagelsesmodus og klar til å sammenkobles med maskinen.

### **Slik sammenkobler du musen:**

- **1** Skyv på på/av-bryteren på undersiden av musen for å slå den på.
- **2** Velg Apple-menyen ( $\hat{\mathbf{S}}$ ) > Systemvalg, og klikk deretter på Mus.
- **3** Klikk på «Konfigurer Bluetooth-mus…» nede til høyre.
- **4** Marker den trådløse musen, og følg deretter instruksjonene på skjermen.

Hvis du ikke sammenkobler musen med iMac-maskinen før det har gått 3 minutter, slås indikatorlyset og musen av for å spare batteribrukstid. Skyv på på/av-bryteren for å slå på musen igjen, slik at den kan sammenkobles med iMac-maskinen. Når musen har blitt sammenkoblet med iMac-maskinen, lyser indikatorlyset hele tiden.

## <span id="page-30-0"></span>**Bruke Apple Magic Mouse**

Hvis du vil vite mer om Multi-Touch-bevegelsene du kan bruke med Apple Magic Mouse, eller hvis du vil endre hvordan den fungerer, bruker du Mus-valgpanelet. Velg Apple-menyen ( $\hat{\boldsymbol{s}}$ ) > Systemvalg, og klikk deretter på Mus.

## <span id="page-31-1"></span><span id="page-31-0"></span>Finne svar

Du finner mer informasjon om hvordan du bruker iMac-maskinen i Mac-hjelp og på Internett på www.apple.com/no/support/imac.

### **Slik åpner du Mac-hjelp:**

- **1** Klikk på Finder-symbolet i Dock (raden med symboler langs kanten på skjermen).
- **2** Velg Hjelp > Mac-hjelp (åpne Hjelp-menyen i menylinjen, og velg Mac-hjelp).
- **3** Klikk i søkefeltet, skriv inn et spørsmål, og trykk på returtasten på tastaturet.

## **Mer informasjon**

Her er en oversikt over hvor du finner mer informasjon om hvordan du bruker iMac-maskinen:

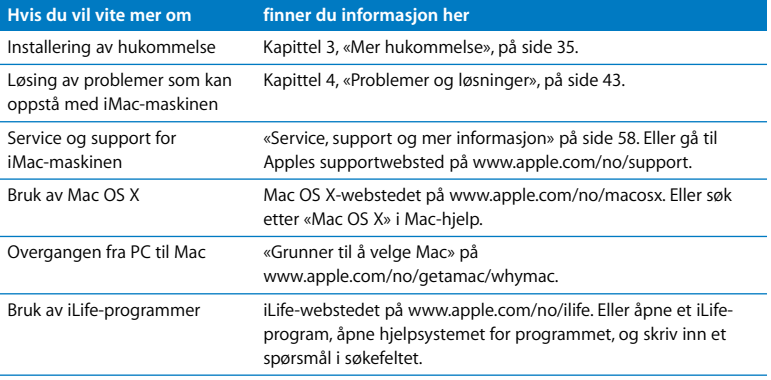

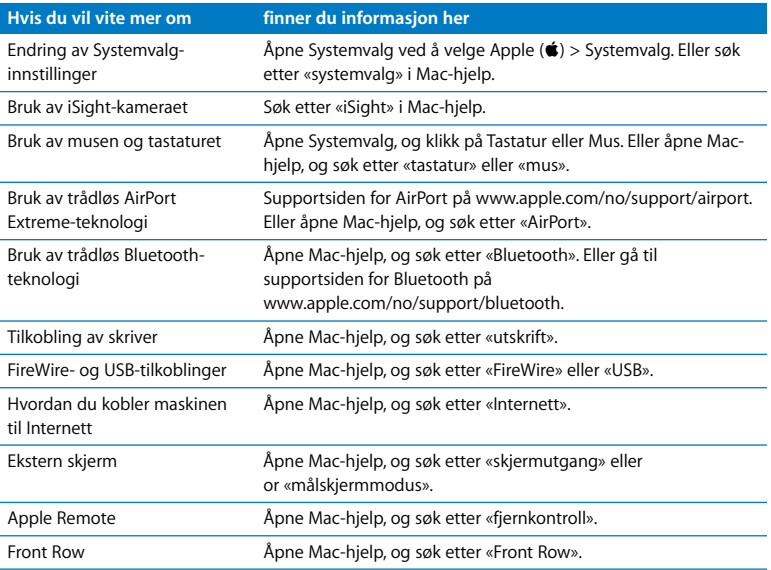

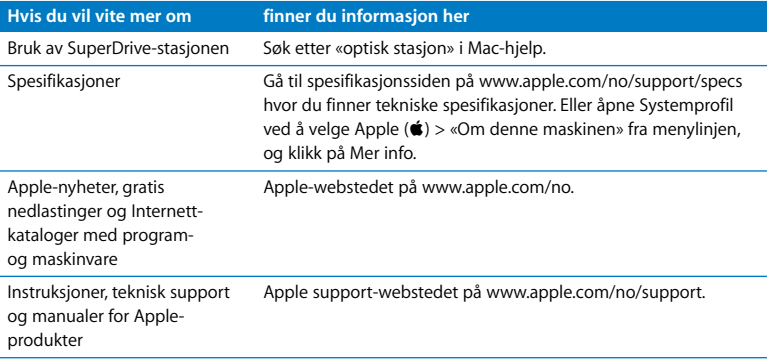

**3**

# <span id="page-34-1"></span><span id="page-34-0"></span>**3 Mer hukommelse**

**www.apple.com/no/store**

**Mac-hjelp RAM**

iMac leveres med minst 4 GB (gigabyte) DDR3 (Double Data Rate 3) DRAM (Dynamic Random Access memory) installert som to hukommelsesmoduler på 2 GB. Du kan bytte ut eller utvide den installerte hukommelsen med hukommelsesmoduler på 2 GB og 4 GB, opptil maksimalt 16 GB. Hukommelsesmoduler må oppfylle følgende spesifikasjoner:

- SO-DIMM-format (SO-DIMM = Small Outline-Dual Inline Memory Module)
- Â 1066 MHz, PC3-8500, DDR3-kompatibel (også kjent som DDR3 1066)
- Ubufret og uregistrert

*ADVARSEL:* Apple anbefaler at du lar en Apple-autorisert tekniker installere hukommelse. Slå opp i informasjonen om service og support som ble levert sammen med iMac-maskinen, for å finne ut hvordan du kontakter Apple for å få utført service. Hvis du forsøker å installere hukommelse selv, og skader utstyret, dekkes ikke skaden av den begrensede garantien for iMac-maskinen.
# <span id="page-36-0"></span>Installering av hukommelse

iMac-maskinen har fire hukommelsesplasser. I to av dem er det installert en hukommelsesmodul på minst 2 GB. Du kan installere ekstra hukommelse i de ledige plassene eller bytte ut den installerte hukommelsen med hukommelsesmoduler på 2 GB eller 4 GB. Maksimum hukommelse er 16 GB.

Du kan kjøpe mer Apple-hukommelse hos en Apple-autorisert forhandler, i en Apple Store-butikk eller på Apple Store på Internett på www.apple.com/no/store.

*ADVARSEL:* Slå alltid av iMac-maskinen og koble fra strømkabelen før du installerer hukommelse. Du må ikke forsøke å installere hukommelse i iMac-maskinen mens den er tilkoblet strømnettet.

### **Slik installerer du hukommelse:**

- **1** Slå av iMac-maskinen ved å velge Apple ( $\bullet$ ) > Slå av.
- **2** Koble alle kabler og strømkabelen fra iMac-maskinen.
- **3** Legg et rent og mykt håndkle eller tøystykke på underlaget. Hold i sidene på iMacmaskinen, og legg maskinen ned slik at skjermen hviler mot underlaget og undersiden vender mot deg.

**4** Løft foten, og bruk en stjerneskrutrekker til å løsne de tre festeskruene på hukommelsesdekslet. Skru dem mot klokken.

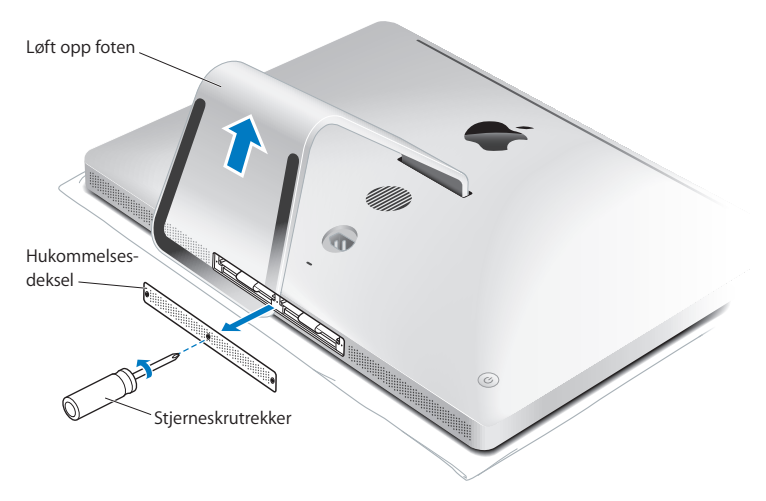

**5** Ta av hukommelsesdekselet og legg det til side.

- **6** Løsne flikene i hukommelsesplassen.
- **7** Hvis du skal skifte ut hukommelsesmoduler, trekker du i fliken for å ta ut allerede installerte hukommelsesmoduler. Trekk ut hukommelsesmodulene du skal skifte ut.

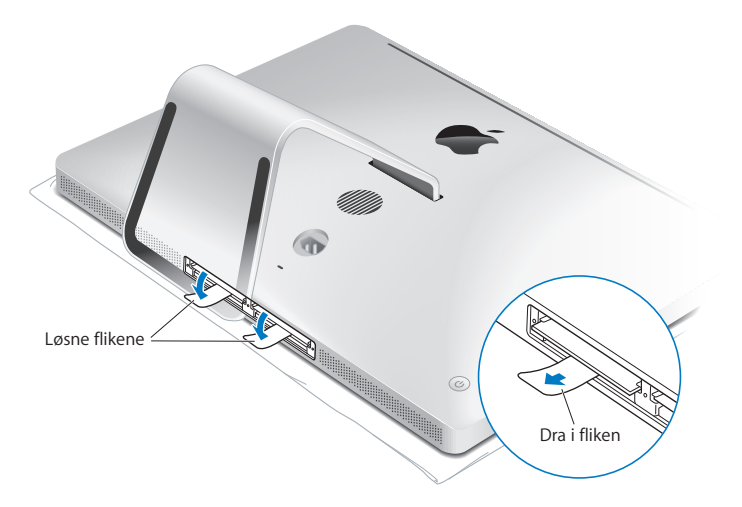

- **8** Sett inn de nye hukommelsesmodulene i plassene med innsnittene til høyre, slik det vises i illustrasjonen.
	- Du kan installere flere hukommelsesmoduler i de ledige plassene.
	- Du bytter ut de installerte hukommelsesmodulene ved å sette inn en ny hukommelsesmodul i hver av de fremste plassene nærmest skjermen.
- **9** Trykk hukommelsesmodulene inn i plassene. Du hører et svakt klikk når hukommelsesmodulen sitter riktig på plass.
- **10** Legg flikene inn i hukommelsesplassen.

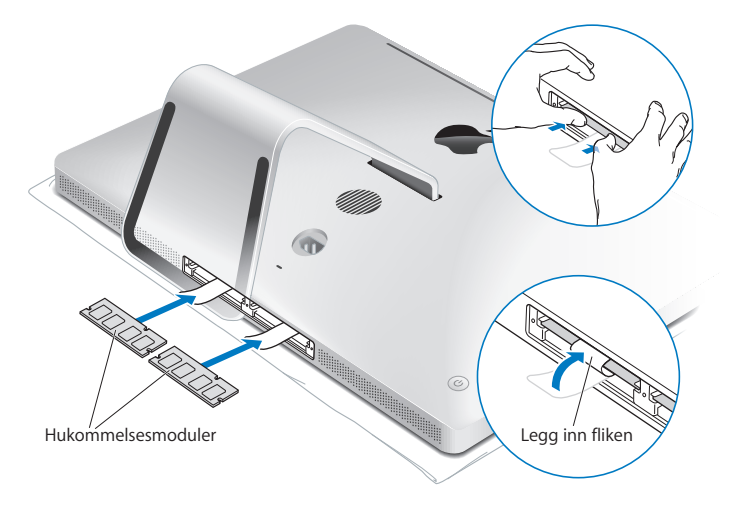

**11** Sett hukommelsesdekslet tilbake på plass, og skru til de tre festeskruene med en stjerneskrutrekker.

*ADVARSEL:* Husk å sette hukommelsesdekslet tilbake på plass når du har installert hukommelse. iMac-maskinen vil ikke fungere som den skal, hvis ikke hukommelsesdekslet er på plass.

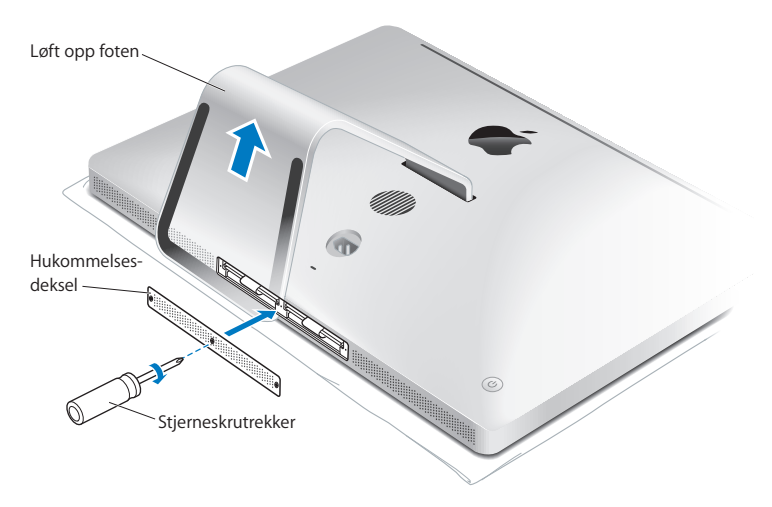

**12** Hold i sidene på iMac-maskinen, og løft den opp i stående stilling. Koble deretter til kablene og strømkabelen.

**13** Trykk på på/av-knappen (®) på baksiden av iMac-maskinen for å slå den på.

## <span id="page-41-0"></span>Kontrollere at iMac gjenkjenner den nye hukommelsen

Når du har installert hukommelse, kontrollerer du at maskinen gjenkjenner den nye hukommelsen.

#### **Slik kontrollerer du hukommelsen som er installert i iMac-maskinen:**

- **1** Start iMac-maskinen.
- **2** Når skrivebordet vises, velger du Apple ( $\bullet$ ) > Om denne maskinen.

Her kan du kontrollere den totale mengden hukommelse som er installert i iMacmaskinen. Hvis du vil se mer detaljert informasjon om hvor mye hukommelse som er installert i maskinen, åpner du Systemprofil ved å klikke på Mer info.

Hvis hukommelsen du har installert, ikke oppfyller spesifikasjonene (les [side 36](#page-35-0)), vil iMac-maskinen gi tre lydsignaler hvert femte sekund. Hvis dette skjer, slår du av iMacmaskinen og går gjennom installeringsinstruksjonene en gang til for å forsikre deg om at hukommelsen du har installert, er kompatibel med denne iMac-maskinen, og at den er riktig installert. Hvis du fortsatt har problemer, tar du ut hukommelsen og leser informasjonen som fulgte med da du kjøpte den. Du kan også ta kontakt med leverandøren av hukommelsen.

**4**

# **4 Problemer og løsninger**

**www.apple.com/no/support**

**Mac-hjelp hjelp**

Av og til kan det oppstå problemer når du arbeider med iMac-maskinen. Her finner du tips om hvordan du kan løse problemer som kan oppstå. Du finner mer problemløsingsinformasjon i Mac-hjelp og på service- og supportwebstedet for iMac på www.apple.com/no/support/imac.

Hvis det oppstår problemer med iMac-maskinen, finnes det vanligvis en enkel og rask løsning. Hvis det oppstår et problem, bør du notere hva du gjorde før problemet oppsto. Dette hjelper deg med å finne mulige årsaker til problemet og deretter finne løsningene du trenger. Du bør blant annet merke deg:

- Â Programmene du brukte når problemet oppsto. Hvis problemer kun oppstår når du bruker et bestemt program, kan det tyde på at programmet ikke er kompatibelt med Mac OS X-versjonen som er installert på maskinen.
- Programvare du nylig har installert.
- Â Om du nylig har installert eller koblet til ny maskinvare (for eksempel ekstra hukommelse eller en ekstern enhet).

*ADVARSEL:* Du må ikke prøve å åpne iMac-maskinen, unntatt når du skal installere hukommelse. Hvis iMac-maskinen trenger service, leser du [«Service, support og mer](#page-57-0)  [informasjon» på side 58](#page-57-0) hvor du finner informasjon om hvordan du kontakter en Apple-autorisert tjenesteleverandør eller Apple for å avtale service. iMac-maskinen har ingen deler som kan byttes av brukeren, med unntak av hukommelse.

# Problemer som fører til at du ikke kan bruke iMac

### **Hvis iMac-maskinen ikke reagerer eller markøren ikke flytter seg**

- Â Forsikre deg om at Apple Wireless Keyboard eller Apple Magic Mouse er slått på, og at det er nok strøm i batteriene. [\(Se «Bytte batteriene» på side 47.](#page-46-0)) Hvis du bruker et USB-tastatur eller en USB-mus, kontrollerer du at de er koblet til. Koble fra tastatur- og musekablene, og koble dem til igjen for å være sikker på at de er ordentlig koblet til.
- Prøv å tvangsavslutte programmer. Hold nede Tilvalg-  $(\pm)$  og Kommando-tasten ( $\mathbb{R}$ ), og trykk på esc-tasten. Hvis en dialogrute vises på skjermen, markerer du programmet du vil avslutte, og klikker på Avslutt. Arkiver arbeid du holder på med i andre programmer, og start iMac-maskinen på nytt for å forsikre deg om at problemet er løst.
- Hvis du ikke får avsluttet et program, holder du inne på/av-knappen ( $\bigcup$ ) på baksiden av iMac-maskinen i fem sekunder til maskinen slås av. Koble strømkabelen fra iMacmaskinen. Koble deretter strømkabelen til igjen, og trykk på på/av-knappen ((!)) på iMac-maskinen for å slå den på.

Hvis problemet ofte oppstår når du bruker et bestemt program, kontakter du programprodusenten for å undersøke om programmet er kompatibelt med maskinen.

Support- og kontaktinformasjon for programvaren som fulgte med maskinen, finnes på www.apple.com/no/guide eller på produsentens websted.

Hvis problemet oppstår ofte, er det mulig du må installere systemprogramvaren på nytt (les [«Reinstallere programvaren som fulgte med iMac» på side 54\)](#page-53-0).

### **Hvis iMac-maskinen «fryser» ved oppstart eller du ser et blinkende spørsmålstegn**

- Â Vent noen sekunder. Hvis iMac-maskinen ikke fortsetter etter et opphold, slår du av iMac-maskinen ved å holde inne på/av-knappen (®) i omtrent 5 sekunder til maskinen slås av. Hold nede Tilvalg-tasten  $(\equiv)$  mens du trykker på på/av-knappen (c)) for å starte maskinen. Fortsett med å holde nede Tilvalg-tasten ( $\equiv$ ) til iMacmaskinen starter, og klikk deretter på pilen under symbolet for startdisken du vil bruke.
- Når iMac-maskinen har startet opp, åpner du Systemvalg og klikker på Startdisk. Marker en lokal Mac OS X-systemmappe.
- Â Hvis problemet oppstår ofte, er det mulig du må installere systemprogramvaren på nytt (les [«Reinstallere programvaren som fulgte med iMac» på side 54\)](#page-53-0).

### **Hvis iMac-maskinen ikke starter**

- Â Forsikre deg om at strømkabelen er koblet til iMac-maskinen og til et strømuttak som virker.
- Trykk på på/av-knappen  $(O)$ ) samtidig som du holder nede Kommando- ( $\theta$ ), Tilvalg- $(\equiv)$ , P- og R-tastene til du hører oppstartlyden for andre gang. Dette nullstiller PRAM (Parameter RAM).
- Â Hvis du nylig har installert hukommelse, og iMac-maskinen gir tre lydsignaler hvert femte sekund, kontrollerer du at hukommelsen er riktig installert og kompatibel med iMac-maskinen. Kontroller om iMac-maskinen starter hvis du fjerner hukommelse du nylig har installert (les [side 42](#page-41-0)).
- Koble fra strømkabelen, og vent i minst 30 sekunder. Koble deretter strømkabelen til igjen, og trykk på på/av-knappen ((U) for å starte iMac-maskinen.

Â Hvis du fortsatt ikke kan starte iMac-maskinen, leser du [«Service, support og mer](#page-57-0)  [informasjon» på side 58](#page-57-0) hvor du finner informasjon om hvordan du kontakter Apple for å få service.

# <span id="page-46-0"></span>Bytte batteriene

Apple Wireless Keyboard og Apple Magic Mouse leveres med to AA-batterier installert. Du kan bytte dem ut med alkaliske eller oppladbare AA-batterier eller AAlitiumbatterier.

Oppbevar batteriplassdekslet og batteriene slik at de ikke er tilgjengelige for små barn.

*ADVARSEL:* Når du bytter batterier, må du bytte alle samtidig. Ikke bruk gamle batterier sammen med nye batterier eller bland ulike batterityper (bland for eksempel ikke alkaline-batterier og litiumbatterier). Batterier må aldri åpnes eller stikkes hull på, settes inn feil vei eller utsettes for flammer, høye temperaturer eller vann. Oppbevar batteriene på et sted der barn ikke kan få tak i dem.

### **Slik bytter du ut batteriene i det trådløse tastaturet:**

- **1** Trykk på på/av-knappen (®) for å slå av tastaturet.
- **2** Fjern batteriplassdekslet ved hjelp av en mynt.

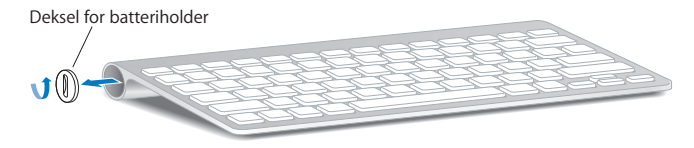

**3** Skyv de to AA-batteriene inn i batteriplassen som vist nedenfor.

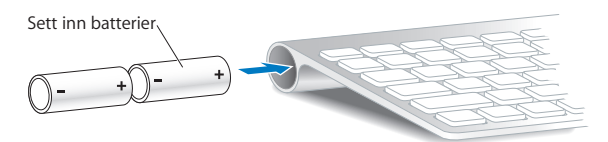

**4** Sett batteridekslet på plass igjen.

Trykk på på/av-knappen ( $\bigcup$ ) for å sjekke batteristatusen. Hvis indikatorlyset ikke lyser, er det mulig du må bytte ut batteriene. Du kan kontrollere batterinivået i Tastaturvalgpanelet. Velg Apple-menyen ( $\bullet$ ) > Systemvalg, og klikk deretter på Tastatur. Batterinivået er nede i venstre hjørne.

### **Slik bytter du ut batteriene i Apple Magic Mouse:**

- **1** Skyv på på/av-bryteren (®) på undersiden av musen for å slå musen av.
- **2** Åpne batteridekslet, og legg til det side.

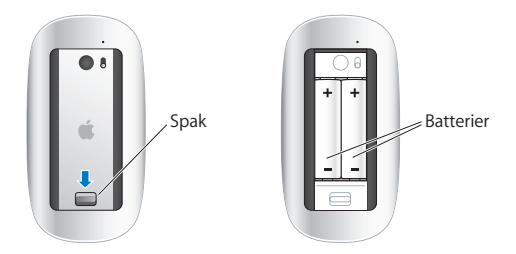

- **3** Sett inn batteriene med plusspolen vendt oppover, som vist i illustrasjonen.
- **4** Sett dekslet tilbake på plass, og snu musen.

Det er mulig du må klikke på Apple Magic Mouse en gang for å opprette en forbindelse til iMac-maskinen.

Hvis du vil sjekke batteristatusen, skyver du på/av-bryteren ((b)) for å slå på musen. Hvis indikatorlyset ikke lyser, er det mulig du må bytte ut batteriene. Du kan kontrollere batterinivået i Mus-valgpanelet. Velg Apple-menyen ( $\bullet$ ) > Systemvalg, og klikk deretter på Mus. Batterinivået er nede i venstre hjørne.

### Bruke Apple Hardware Test

Hvis du tror det er et problem med maskinvaren i iMac-maskinen, kan du bruke Apple Hardware Test-programmet for å avgjøre om det er problemer med noen av komponentene i maskinen, for eksempel hukommelsen eller prosessoren.

### **Slik bruker du Apple Hardware Test:**

- **1** Koble alle eksterne enheter, bortsett fra et USB-tastatur eller en USB-mus hvis du bruker det, fra iMac-maskinen. Hvis du har en Ethernet-kabel koblet til maskinen, kobler du den fra.
- **2** Start iMac-maskinen på nytt, og hold nede D-tasten mens den starter.
- **3** Velg språket du vil bruke, fra vinduet for språkvalg i Apple Hardware Test.
- **4** Trykk på returtasten, eller klikk på høyrepilknappen.
- **5** Når hovedskjermen for Apple Hardware Test vises etter omtrent 45 sekunder, går du videre ved å følge instruksjonene på skjermen.

**6** Hvis Apple Hardware Test finner et problem, vises det en feilkode. Skriv ned feilkoden før du benytter deg av supporttilbud. Hvis Apple Hardware Test ikke finner noe problem, er det mulig at problemet er programvarerelatert.

Hvis denne framgangsmåten ikke fungerer, kan du sette inn *Applications Install-DVD-en* som fulgte med iMac-maskinen, og bruke Apple Hardware Test. Du finner mer informasjon om i filen «Apple Hardware Test – Les meg» på *Applications Install-DVD-en*.

# Problemer med Internett-forbindelsen

iMac-maskinen har også en nettverksoppsettassistent som kan lede deg gjennom trinnene som er nødvendige for å konfigurere en Internett-forbindelse. Åpne Systemvalg, og klikk på Nettverk-symbolet. Klikk på «Hjelp meg»-knappen for å åpne Nettverksoppsettassistent.

Hvis du har problemer med Internett-forbindelsen, kan du utføre trinnene i denne delen for tilkoblingstypen du bruker, eller du kan bruke Nettverksdiagnostikk.

### **Slik bruker du Nettverksdiagnostikk:**

- 1 Velg Apple-menyen  $(\bullet)$  > Systemvalg.
- **2** Klikk på Nettverk, og klikk deretter på «Hjelp meg».
- **3** Klikk på Diagnostikk for å åpne Nettverksdiagnostikk.
- **4** Følg instruksjonene som vises på skjermen.

Hvis Nettverksdiagnostikk ikke kan finne og løse problemet, er det mulig at problemet ligger hos Internett-leverandøren du forsøker å koble til, en ekstern enhet du bruker i tilkoblingsprosessen, eller tjeneren du forsøker å få tilgang til. Du kan prøve trinnene som følger.

### **Internett-tilkobling via DSL- eller kabelmodem eller lokalnettverk**

Forsikre deg om at alle modemkabler er ordentlig koblet til, inkludert strømkabelen, kabelen fra modemet til datamaskinen og kabelen fra modemet til vegguttaket. Kontroller også kablene og strømforsyningsenhetene til Ethernet-huber og -rutere.

### **Slå modemet av og deretter på igjen, og nullstill modemmaskinvaren**

Slå DSL- eller kabelmodemet av, og slå det på igjen. Noen Internett-leverandører anbefaler at du kobler modemet fra strømnettet ved å trekke støpselet ut av strømuttaket. Hvis modemet har en nullstillingsknapp, trykker du på den enten før du slår modemet av eller etter at du har slått det på jgjen.

*Viktig:* Instruksjoner som handler om modemer, gjelder ikke for tilkoblinger via lokalnettverk. Lokalnettverksbrukere kan ha huber, svitsjer og tilkoblingsbokser som brukere av DSL- og kabelmodem ikke har. Hvis lokalnettverksbrukere har problemer, bør de heller kontakte nettverksadministratoren enn Internett-leverandøren.

### **PPPoE-tilkobling**

Hvis du ikke klarer å koble til Internett-leverandøren ved hjelp av PPPoE (Point to Point Protocol over Ethernet), kontrollerer du at riktig informasjon er angitt i Nettverkvalgpanelet.

### **Slik skriver du inn PPPoE -innstillinger:**

- **1** Velg Apple-menyen  $(\bullet)$  > Systemvalg.
- **2** Klikk på Nettverk.
- **3** Klikk på Legg til (+) nederst i listen over nettverkstilkoblingstjenester, og velg PPPoE fra Grensesnitt-lokalmenyen.
- **4** Velg et grensesnitt for PPPoE-tjenesten fra Ethernet-lokalmenyen. Velg Ethernet hvis du kobler til et kablet nettverk, eller AirPort hvis du kobler til et trådløst nettverk.
- **5** Skriv inn informasjonen du har mottatt fra tjenesteleverandøren, slikt som kontonavn, passord og PPPoE-tjenestenavn (hvis tjenesteleverandøren krever det).
- **6** Klikk på Ta i bruk for å aktivere innstillingene.

### **Nettverkstilkobling**

Forsikre deg om at Ethernet-kabelen er koblet til iMac-maskinen og nettverket. Kontroller kablene og strømforsyningene til Ethernet-huber og -rutere.

Hvis du har to eller flere maskiner som deler en Internett-forbindelse, bør du forsikre deg om at nettverket er riktig satt opp. Du må finne ut om Internett-leverandøren gir ut kun én IP-adresse eller én for hver datamaskin.

Hvis kun én IP-adresse blir oppgitt, må du ha en ruter som kan dele forbindelsen. Slik deling kalles NAT (Network Address Translation) eller IP-maskering. Hvis du trenger informasjon om innstillinger, finner du det i dokumentasjonen som fulgte med ruteren, eller du kan spørre den som satte opp nettverket du bruker. AirPort-basestasjonen kan brukes til å dele én IP-adresse mellom flere datamaskiner. Hvis du vil ha informasjon om bruk av AirPort-basestasjonen, slår du opp i Mac-hjelp, eller du kan gå til AirPort Extreme-webstedet på www.apple.com/no/support/airport.

Hvis tipsene over ikke er til hjelp, tar du kontakt med Internett-leverandøren eller nettverksadministratoren.

# Problemer med trådløse AirPort-nettverk

Hvis du har problemer med trådløs AirPort-kommunikasjon

- Kontroller at maskinen eller nettverket du forsøker å koble til, er i gang og har tilgangspunkt for trådløs tilkobling.
- Kontroller at du har stilt inn programvaren i henhold til instruksjonene som fulgte med basestasjonen eller tilgangspunktet.
- Â Kontroller at du er innenfor rekkevidden til den andre maskinen eller nettverkets tilgangspunkt. Elektroniske enheter eller metallstrukturer i nærheten kan føre til forstyrrelser i den trådløse kommunikasjonen og redusere rekkevidden. I noen tilfeller kan du få en bedre forbindelse hvis du flytter eller snur på maskinen.
- Kontroller AirPort-statusmenyen ( $\widehat{\mathcal{F}}$ ) i menylinien. Opptil fire streker viser signalstyrken. Hvis signalet er svakt, forsøker du å flytte maskinen eller basestasjonen.
- Â Les i AirPort-hjelp (velg Hjelp > Mac-hjelp, og velg deretter Bibliotek > AirPort-hjelp fra menylinjen). Les også instruksjonene som fulgte med den trådløse enheten.

# Holde programvaren oppdatert

Du kan koble maskinen til Internett og automatisk laste ned og installere de nyeste oppdateringene, drivere og andre forbedringer fra Apple.

Når du er koblet til Internett, kontrollerer Programvareoppdatering kontakt om det finnes tilgjengelige programvareoppdateringer for maskinen din. Du kan stille inn iMac-maskinen slik at den søker etter oppdateringer med jevne mellomrom. Når oppdateringer blir funnet, kan du laste dem ned og installere dem.

### **Slik kontrollerer du om det finnes oppdatert programvare:**

- **1** Velg Apple  $(\bullet)$  > Systemvalg.
- **2** Klikk på Programvareoppdatering-symbolet, og følg instruksjonene på skjermen.
	- Â Du finner mer informasjon ved å søke etter «Programvareoppdatering» i Mac-hjelp.
	- Du finner den nyeste informasionen om Mac OS X på www.apple.com/no/macosx.

# Når et program ikke reagerer

I sjeldne tilfeller kan programmer slutte å reagere («fryse»). I Mac OS X kan du avslutte programmer som ikke reagerer, uten å starte iMac-maskinen på nytt. Når du gjør dette, kan du i de fleste tilfeller arkivere arbeid i andre åpne programmer.

### **Slik tvinger du et program til å avslutte:**

- **1** Trykk Kommando ( $\mathcal{H}$ )-Tilvalg ( $\Leftarrow$ )-Esc, eller velg Apple ( $\bullet$ ) > Tyungen avslutning. Tvungen avslutning-dialogruten vises med programmet markert i listen.
- **2** Klikk på Avslutt.

Programmet avsluttes, men de andre programmene forblir åpne.

# <span id="page-53-0"></span>Reinstallere programvaren som fulgte med iMac

Bruk platene for programvareinstallering som fulgte med iMac-maskinen, for å installere Mac OS X og programmer som fulgte med maskinen. Du kan velge «Arkiver og installer», som arkiverer de eksisterende filene og innstillingene, eller «Slett og installer», som sletter alle data.

*Viktig:* Apple anbefaler at du sikkerhetskopierer dataene på harddisken før du gjenoppbygger programvare. Fordi «Slett og installer»-valget sletter innholdet på harddisken, bør du sikkerhetskopiere viktige filer før du installerer Mac OS X og andre programmer på nytt. Apple er ikke ansvarlig for data som går tapt.

### **Installere Mac OS X**

### **Slik installerer du Mac OS X:**

- **1** Sikkerhetskopier viktige filer.
- **2** Sett inn *Mac OS X Install-DVD-en*, som fulgte med datamaskinen.
- **3** Dobbeltklikk på «Installer Mac OS X».
- **4** Følg instruksjonene som vises på skjermen.

*Merk:* Hvis du vil gjenopprette Mac OS X på datamaskinen til fabrikkinnstillinger, klikker du på Valg i «Velg hvor programvaren skal installeres»-panelet i installeringsprogrammet. Deretter markerer du «Slett og installer». Hvis du velger «Slett og installer», ser du en melding som minner deg på å bruke *Applications Install-DVD-en* til å reinstallere programmene som fulgte med datamaskinen.

- **5** Når installeringen er ferdig, klikker du på Omstart for å starte datamaskinen på nytt.
- **6** Følg beskjedene i oppsettassistenten når du konfigurerer brukerkontoer.

### **Installere programmer**

Hvis du reinstallerer Mac OS X på datamaskinen og markerer «Slett og installer»-valget, må du reinstallere programmene som fulgte med datamaskinen, for eksempel iLifeprogrammene.

### **Slik installerer du programmene som fulgte med maskinen:**

- **1** Sikkerhetskopier viktige filer.
- **2** Sett inn *Applications Install-DVD-en* som fulgte med datamaskinen.
- **3** Dobbeltklikk på «Install Bundled Software».
- **4** Følg instruksjonene som vises på skjermen.
- **5** Når installeringen er ferdig, klikker du på Lukk.

# Andre problemer

Hvis du har problemer med programvare fra andre produsenter enn Apple, tar du kontakt med produsenten. Programvareprodusenter gjør ofte programvareoppdateringer tilgjengelig på webstedet sitt.

Du kan søke etter og installere ny Apple-programvare ved hjelp av valgpanelet Programvareoppdatering i Systemvalg. iMac-maskinen er stilt inn til å søke etter programvareoppdateringer én gang i uken, men du kan stille den inn til å søke etter oppdateringer hver dag eller én gang i måneden. Du kan også søke etter oppdateringer manuelt. Hvis du vil vite mer, velger du Hjelp > Mac-hjelp og søker etter «programvareoppdatering».

### **Hvis du har problemer med å sette inn en plate**

- Skyv platen inn i stasjonen i én bevegelse, til fingrene dine berører kanten på iMacmaskinen.
- Bruk kun plater med normal størrelse og fasong.

### **Hvis du har problemer med å mate ut en plate**

- Avslutt alle programmer som bruker filer på platen, og trykk på Mat ut-tasten  $(4)$ på tastaturet.
- Â Åpne et Finder-vindu, og klikk på Mat ut-symbolet ved siden av platesymbolet i sidepanelet. Du kan også forsøke å flytte platesymbolet fra skrivebordet til papirkurven.
- Logg av brukerkontoen ved å velge Apple-meny > Logg av «brukernavn» (kontonavnet ditt vises i menyen), og trykk deretter på Mat ut-tasten  $(4)$ på tastaturet.
- Start iMac-maskinen på nytt mens du holder nede museknappen.

### **Hvis du har problemer med rullefunksjonen på musen**

- Â Hvis du bruker en mus med rullekule og rullingen går tregt eller rullekulen ikke vil rulle til én eller flere kanter, holder du musen opp-ned, og ruller raskt med rullekulen.
- Â Du finner mer informasjon i [«Rengjøre musen» på side 68](#page-67-0).

### **Hvis du har problemer med å bruke iMac-maskinen eller bruke Mac OS X**

- Hvis du ikke finner løsningen på problemet i denne håndboken, kan du slå opp i Mac-hjelp hvor du finner andre framgangsmåter og mer problemløsingsinformasjon. I Finder velger du Hjelp > Mac-hjelp.
- Du finner oppdatert problemløsingsinformasjon og programvareoppdateringer på Apples supportwebsted på www.apple.com/no/support.

### **Hvis dato- og tidsinnstillingene nullstilles av seg selv**

• Det er mulig du må bytte det interne batteriet. Du finner informasion om hvordan du kontakter Apple for å få utført service i [«Service, support og mer informasjon»](#page-57-0)  [på side 58.](#page-57-0)

# <span id="page-57-0"></span>Service, support og mer informasjon

iMac-maskinen inneholder ingen deler som kan byttes av brukeren, bortsett fra tastaturet, musen og hukommelsen. Hvis iMac-maskinen trenger service, kontakter du Apple eller leverer den til en Apple-autorisert serviceleverandør. Du finner mer informasjon om iMac-maskinen på Internett, i det elektroniske Hjelp-systemet, Systemprofil eller Apple Hardware Test.

### **Informasjon på Internett**

Du finner mer informasjon om service og support på www.apple.com/no/support. Velg landet du bor i, fra lokalmenyen. Du kan søke i AppleCare Knowledge Base, se etter programvareoppdateringer og få hjelp på Apples diskusjonsforumer.

### **Skjermbasert hjelp**

Du finner instruksjoner og problemløsingsinformasjon og svar på spørsmål i Mac-hjelp. Velg Hielp > Mac-hielp.

### **Systemprofil**

Hvis du vil finne informasjon om iMac-maskinen, bruker du Systemprofil. Dette programmet viser informasjon om maskinvare og programvare, serienummer og operativsystemversjon, hvor mye hukommelse som er installert og mye mer. Du åpner Systemprofil ved å velge Apple ( $\hat{\blacklozenge}$ ) > Om denne maskinen fra menylinjen, og deretter klikke på Mer info.

### **AppleCare service og support**

iMac-maskinen leveres med 90 dagers teknisk support og ett års garanti mot maskinvarefeil. Maskinvarefeil utbedres på et Apple-autorisert verksted, for eksempel hos en Apple-autorisert serviceleverandør. Du kan utvide dekningen ved å kjøpe AppleCare Protection Plan. Hvis du vil ha mer informasjon, besøker du www.apple.com/no/support/products eller webstedadressen for landet ditt som vises nedenfor.

Hvis du trenger hjelp, kan AppleCare-supportpersonalet hjelpe deg med å installere og starte programmer og grunnleggende problemløsing. Ring telefonnummeret til ditt nærmeste supportsenter (de første 90 dagene er gratis). Ha kjøpsdatoen og serienummeret for iMac-maskinen klart når du ringer.

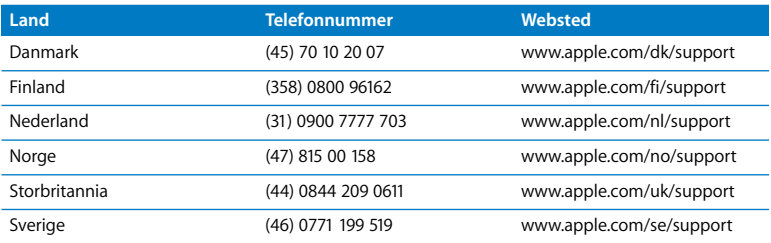

*Merk:* De 90 dagene med gratis telefonsupport beregnes fra kjøpsdatoen. Telefonavgifter kan komme i tillegg.

Telefonnumre kan bli endret, og lokale telefontakster kan komme i tillegg. Du finner en fullstendig liste på Internett:

**www.apple.com/contact/phone\_contacts.html**

# Finne serienummeret på maskinen

Bruk én av disse metodene til å finne iMac-maskinens serienummer:

- Velg Apple ( $\bullet$ ) fra menylinjen og velg deretter Om denne maskinen. Klikk flere ganger på versjonsnummeret under ordene «Mac OS X» for å vise versjonsnummer og byggversjon for Mac OS X og maskinens serienummer.
- Klikk på Finder-symbolet og åpne /Programmer/Verktøy/Systemprofil. Klikk på Maskinvare i Innhold-panelet.
- Se på undersiden av iMac-maskinens fot.

**5**

# **5 Sist, men ikke minst**

**www.apple.com/no/environment**

**Mac-hjelp ergonomi**

For din egen sikkerhet og for å beskytte utstyret, bør du følge disse instruksjonene når du bruker, rengjør og håndterer iMac-maskinen. Ha disse instruksjonene lett tilgiengelig slik at du og andre kan lese dem.

*MERKNAD:* Feil oppbevaring eller bruk av datamaskinen kan gjøre produktgarantien ugyldig.

# Viktig sikkerhetsinformasjon

*ADVARSEL:* Hvis du ikke følger disse sikkerhetsinstruksjonene, kan det føre til brann, støt eller andre skader på person og utstyr.

**Riktig håndtering** Plasser iMac-maskinen på et stabilt underlag. Dytt aldri objekter inn i ventilasjonsåpningene.

**Vann og fukt** Hold iMac borte fra vann og andre væskekilder, for eksempel drikke, oppvaskkum, badekar, dusjkabinett og lignende. Beskytt iMac mot fukt og fuktig vær, for eksempel regn, snø og tåke.

**Strøm** Den eneste måten å koble fra strøm fullstendig på, er å koble fra strømkabelen. Trekk i støpselet, ikke i kabelen. Koble alltid fra strømkabelen før du åpner maskinen for å installere hukommelse.

Koble fra strømkabelen (ved å trekke i støpselet, ikke i kabelen), og koble fra Etherneteller telefonkabelen hvis en av følgende situasjoner oppstår:

- Du vil installere mer hukommelse
- Strømkabelen eller -kontakten blir ødelagt
- Du søler noe inn i maskinen
- iMac-maskinen blir utsatt for regn eller annen fuktighet
- Du har mistet iMac-maskinen i gulvet eller kabinettet er skadet
- Du tror at iMac-maskinen trenger service eller reparasjon
- Du vil rengjøre kabinettet (følg kun den anbefalte framgangsmåten som beskrives senere i boken)

*Viktig:* Den eneste måten å koble fra strømmen fullstendig på er å koble fra strømkabelen. Forsikre deg om at en av endene til strømkabelen er lett å få tak i, slik at du kan koble fra iMac-maskinen hvis det blir nødvendig.

*ADVARSEL:* Strømledningen er utstyrt med et jordet støpsel. Støpselet passer kun i et jordet strømuttak. Hvis du ikke får støpselet til å passe i et strømuttak fordi strømuttaket ikke er jordet, kontakter du en elektriker som kan installere et jordet strømuttak. Du må aldri koble utstyret til en kontakt som ikke er jordet!

### **Strømspesifikasjoner:**

- Â *Spenning:* 100 til 240 V
- Â *Strømstyrke:* 3 A, maks.
- Â *Frekvens:* 50 til 60 Hz

**Hørselsskader** Varige hørselsskader kan oppstå hvis øre- eller hodetelefoner brukes med høyt volum. Bruk et moderat volumnivå. Over tid kan du venne deg til et høyt lydnivå som kan høres normalt ut for deg, men som likevel kan skade hørselen. Hvis du merker øresus eller får problemer med å oppfatte tale, avslutter du lyttingen og får utført en hørselskontroll. Jo høyere volumet er, dess kortere tid tar det før hørselen kan bli påvirket. Hørselseksperter foreslår at du gjør følgende for å beskytte hørselen:

- Begrens tiden du spiller musikk med høyt volum gjennom hodetelefonene.
- Unngå å øke volumet for å overdøve støvende omgivelser.
- Reduser volumnivået hvis du ikke kan høre folk som snakker i nærheten av deg.

**Høyrisikoaktiviteter** Denne datamaskinen er ikke beregnet for bruk i drift av kjernekraftverk, flynavigasjons- eller flykommunikasjonssystemer, luftfartskontroll eller annen bruk hvor feil i maskinen kan føre til død, skader eller alvorlige miljøødeleggelser.

### **Laserinformasjon for optiske stasjoner**

*ADVARSEL:* Hvis du utfører andre justeringer eller handlinger enn det som står angitt i utstyrets brukerhåndbok, kan du bli utsatt for farlig stråling.

Den optiske stasjonen i iMac inneholder en laser som er trygg i normal bruk, men som kan være skadelig til øynene hvis den tas fra hverandre. For din egen sikkerhets skyld bør dette utstyret kun repareres av en Apple-autorisert tjenesteleverandør.

*Viktig:* Elektrisk utstyr kan være farlig hvis det blir brukt feil. Betjening av dette produktet og lignende produkter skal alltid foregå under oppsyn av en voksen. Ikke la barn få tilgang til interne komponenter i elektriske produkter. De bør heller ikke håndtere kabler.

*ADVARSEL:* Dytt aldri inn gjenstander gjennom ventilasjonsåpninger i kabinettet. Gjør du det, kan du utsette deg selv for fare og ødelegge maskinen.

### **Ikke utfør reparasjoner selv**

iMac-maskinen har ingen deler som kan byttes av brukeren, bortsett fra tastaturet, musen og hukommelsen (les [«Installering av hukommelse» på side 37](#page-36-0)). Du må ikke prøve å åpne iMac-maskinen. Hvis iMac-maskinen trenger service, kan du slå opp i service- og supportinformasjonen som fulgte med maskinen for å finne informasjon om hvordan du kontakter en Apple-autorisert serviceleverandør eller Apple for å få utført service.

Hvis du åpner iMac-maskinen eller installerer noe annet enn hukommelse, kan det føre til skade på utstyret. Slike skader dekkes ikke av den begrensede garantien for iMacmaskinen.

# Viktig håndteringsinformasjon

*MERKNAD:* Hvis du ikke følger disse instruksjonene, kan det forårsake skade på iMacmaskinen eller annen eiendom.

**Bruksmiljø** Hvis du bruker iMac-maskinen utenfor disse temperaturene, kan de påvirke ytelsen:

- Â *Brukstemperatur:* 10 til 35 °C
- Â *Oppbevaringstemperatur:* -20 til 47 °C
- Â *Relativ luftfuktighet:* 5 til 95 % (ikke-kondenserende)
- Â *Maksimal høyde over havet:* 3048 meter

**Slå på iMac-maskinen** Slå aldri på iMac-maskinen hvis ikke alle interne og eksterne deler er på plass. Hvis du bruker datamaskinen når deler er borte, kan det være farlig og skadelig for datamaskinen.

**Bære iMac-maskinen** Før du løfter eller flytter iMac-maskinen, slår du den av og kobler fra alle kabler. Når du skal løfte eller flytte iMac-maskinen, holder du den i sidene.

**Bruke kontakter og porter** Tving aldri en plugg inn i en port. Når du kobler til en enhet, forsikrer du deg om at porten ikke inneholder støv og skitt, at kontakten passer i porten og at du setter inn kontakten riktig vei.

**Bruke den optiske stasjonen** SuperDrive-stasjonen i iMac-maskinen støtter standardplater på 12 cm. Plater med uregelmessig form eller plater mindre enn 12 cm, støttes ikke.

**Oppbevare iMac-maskinen** Hvis du skal oppbevare iMac-maskinen i en lengre periode, bør du oppbevare den på et kjølig sted (helst ved 22 °C).

# Rengjøre iMac

Følg disse retningslinjene for utvendig rengjøring av iMac-maskinen og tilhørende komponenter:

- Slå av iMac-maskinen, og koble fra alle kabler.
- Â Bruk en fuktig, myk klut som ikke loer, når du skal rengjøre utsiden av iMac-maskinen. Unngå fuktighet i maskinens åpninger. Spray aldri rengjøringsmidler direkte på iMacmaskinen.
- Ikke bruk aerosolspray, løsemidler eller skuremidler.

### **Rengjøre iMac-skjermen**

Bruk kluten som fulgte med iMac-maskinen når du skal rengjøre skjermen.

### **Når du skal rengjøre iMac-maskinens skjerm, gjør du slik:**

- Slå av iMac-maskinen, og koble fra alle kabler.
- Â Fukt kluten som fulgte med iMac-maskinen (eller en annen ren, myk og lofri klut) med vann, og tørk over skjermen. Spray aldri rengjøringsmidler direkte på skjermen.

### <span id="page-67-0"></span>**Rengjøre musen**

Det er mulig at du av og til må rengjøre musen for å fjerne støv eller annet som har samlet seg. Bruk en lett fuktet klut som ikke loer. Unngå å få fuktighet inn i åpninger i kabinettet og bruk av rengjøringsmidler på sprayflaske, løsemidler og slipemidler.

Hvis bestilte en Apple USB-mus sammen med iMac-maskinen, holder du musen oppned og ruller rullekulen raskt rundt med kluten som fulgte med iMac-maskinen (eller en annen ren, myk og lofri klut) for å løsne partikler som kan føre til forstyrrelser i rullingen.

### Om ergonomi

Her er tips for et sunt arbeidsmiljø.

### **Tastatur**

Når du bruker tastaturet, skal skuldrene være avslappede. Vinkelen mellom overarmen og underarmen skal være omtrent 90 grader, og hånd og håndledd skal utgjøre en nesten rett linje.

Endre håndstilling ofte, slik at du unngår å bli sliten. Enkelte brukere kan få ubehag i hendene, håndleddene eller armer når de jobber intensivt uten pauser. Hvis du får kroniske smerter eller ubehag i hendene, håndleddene eller armene, må du ta kontakt med en kvalifisert spesialist.

### **Mus**

Plasser musen på samme høyde som tastaturet og innenfor rekkevidde.

### **Skjerm**

Plasser skjermen slik at skjermens øvre kant er like under øyenivå når du sitter ved tastaturet. Du kjenner selv hvilken avstand til skjermen som er behagelig for deg, men de fleste foretrekker en avstand på 45 til 70 cm.

Plasser skjermen slik at du ser minst mulig refleks og gjenskinn fra lys og vinduer. Foten gjør det mulig å justere skjermen i den beste visningsvinkelen slik at refleksene fra kilder du ikke kan flytte, blir minst mulig forstyrrende.

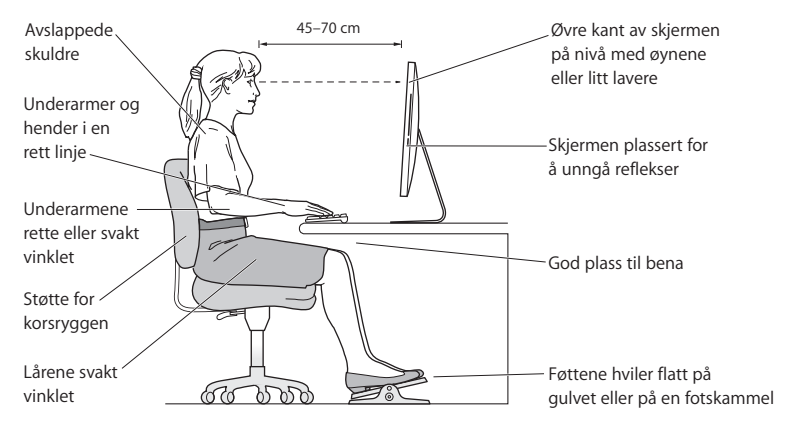

### **Stol**

En justerbar stol som gir stabil og behagelig støtte, er best. Juster stolens høyde slik at lår og legger danner en rett vinkel og føttene hviler flatt på gulvet. Stolens rygglene skal støtte korsryggen. Følg instruksjonene fra produsenten om hvordan du stiller inn stolens rygglene slik at du får best mulig støtte.

Det er mulig at du må justere stolen for å få den riktige vinkelen mellom underarmene og hendene og tastaturet. Hvis dette gjør at du ikke lenger kan sette føttene på gulvet, kan du bruke en fotskammel med justerbar høyde slik at føttene får støtte. Du kan også senke skrivebordets bordplate og slik fjerne behovet for en fotstøtte. En annen mulighet er å bruke et skrivebord med tastaturbrett som er lavere enn selve bordplaten.

Du finner mer informasjon om ergonomi på Internett.

**www.apple.com/no/about/ergonomics**

# Apple og miljøet

Apple Inc. erkjenner sitt ansvar for å begrense de miljømessige konsekvensene av firmaets drift og produkter.

Du finner mer informasjon på Internett:

```
www.apple.com/no/environment
```
### **Regulatory Compliance Information**

#### **Compliance Statement**

This device complies with part 15 of the FCC rules. Operation is subject to the following two conditions: (1) This device may not cause harmful interference, and (2) this device must accept any interference received, including interference that may cause undesired operation. See instructions if interference to radio or television reception is suspected.

L'utilisation de ce dispositif est autorisée seulement aux conditions suivantes : (1) il ne doit pas produire de brouillage et (2) l'utilisateur du dispositif doit étre prêt à accepter tout brouillage radioélectrique reçu, même si ce brouillage est susceptible de compromettre le fonctionnement du dispositif.

#### **Radio and Television Interference**

This computer equipment generates, uses, and can radiate radio-frequency energy. If it is not installed and used properly—that is, in strict accordance with Apple's instructions—it may cause interference with radio and television reception.

This equipment has been tested and found to comply with the limits for a Class B digital device in accordance with the specifications in Part 15 of FCC rules. These specifications are designed to provide reasonable protection against such interference in a residential installation. However, there is no guarantee that interference will not occur in a particular installation.

You can determine whether your computer system is causing interference by turning it off. If the interference stops, it was probably caused by the computer or one of the peripheral devices.

If your computer system does cause interference to radio or television reception, try to correct the interference by using one or more of the following measures:

- **•** Turn the television or radio antenna until the interference stops.
- Move the computer to one side or the other of the television or radio.
- Move the computer farther away from the television or radio.
- Plug the computer into an outlet that is on a different circuit from the television or radio. (That is, make certain the computer and the television or radio are on circuits controlled by different circuit breakers or fuses.)

If necessary, consult an Apple Authorized Service Provider or Apple. See the service and support information that came with your Apple product. Or, consult an experienced radio/television technician for additional suggestions.

*Important:* Changes or modifications to this product not authorized by Apple Inc. could void the EMC compliance and negate your authority to operate the product.

This product has demonstrated EMC compliance under conditions that included the use of compliant peripheral devices and shielded cables between system components. It is important that you use compliant peripheral devices and shielded cables (including Ethernet network cables) between system components to reduce the possibility of causing interference to radios, television sets, and other electronic devices.

#### *Responsible party (contact for FCC matters only):*

Apple Inc. Corporate Compliance 1 Infinite Loop, MS 26-A Cupertino, CA 95014

#### **Wireless Radio Use**

This device is restricted to indoor use when operating in the 5.15 to 5.25 GHz frequency band.

Cet appareil doit être utilisé à l'intérieur.

#### **Exposure to Radio Frequency Energy**

The radiated output power of this device is well below the FCC and EU radio frequency exposure limits. However, this device should be operated with a minimum distance of at least 20 cm between its antennas and a person's body and the antennas used with this transmitter must not be co-located or operated in conjunction with any other antenna or transmitter subject to the conditions of the FCC Grant.

#### **FCC Bluetooth Wireless Compliance**

The antenna used with this transmitter must not be co-located or operated in conjunction with any other antenna or transmitter subject to the conditions of the FCC Grant.

#### **Bluetooth Industry Canada Statement**

This Class B device meets all requirements of the Canadian interference-causing equipment regulations.

Cet appareil numérique de la Class B respecte toutes les exigences du Règlement sur le matériel brouilleur du Canada.

#### **Industry Canada Statement**

Complies with the Canadian ICES-003 Class B specifications. Cet appareil numérique de la classe B est conforme à la norme NMB-003 du Canada. This device complies with RSS 210 of Industry Canada.

#### **Bluetooth Europe—EU Declaration of Conformity**

This wireless device complies with the R&TTE Directive.

#### **Europe—EU Declaration of Conformity**

See www.apple.com/euro/compliance.

#### **Korea Warning Statements**

"당해 무선설비는 운용 중 전파혼신 가능성이 있음" "이 기기는 인명안전과 관련된 서비스에 사용할 수 없습니다"

#### B급 기기(가정용 방송통신기기)

이 기기는 가전용(B급)으로 전자파전한동록을 하 기기로서 주로 가정에서 사용하는 것을 목적으로 하며. 모든 지열에서 사용학 수 있습니다.

#### **Singapore Wireless Certification**

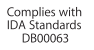

#### **Taiwan Wireless Statements**

#### 無線設備的警告聲明

經型式認證合格之低功率射頻電機,非經許可,公司、 商號或使用者均不得擅自變更頻率、加大功率或變更原 設計之特性及功能。低功率射頻電機之使用不得影響飛 航安全及干擾合法通信;經發現有干擾現象時,應立即 停用,並改善至無干擾時方得繼續使用。前項合法通信 指依電信法規定作業之無線電通信。低功率射頻電機須 忍受合法通信或工業、科學及醫療用電波輻射性電機設 備之干擾。

#### 如有這 頻率:

#### 於 5.25GHz 至 5.35GHz 區域內操作之 無線設備的警告聲明

工作頻率 5.250 ~ 5.350GHz 該頻段限於室內使用。
### **Taiwan Class B Statement**

Class B 設備的警告聲明 NH.

## **VCCI Class B Statement**

#### 情報処理装置等電波障害自主規制について

この装置は、情報処理装置等雷波障害自主規制協議 会 (VCCI) の基準に基づくクラス B 情報技術装置で す。この装置は家庭環境で使用されることを目的と していますが、この装置がラジオやテレビジョン受 信機に近接して使用されると、受信障害を引き起こ すことがあります。

取扱説明書に従って正しい取扱をしてください。

#### **Russia**

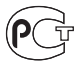

**MF67** 

### **Mouse Class 1 Laser Information**

The Apple Magic Mouse is a Class 1 laser product in accordance with IEC60825-1 A1 A2 and 21 CFR 1040.10 and 1040.11 except for deviations pursuant to Laser Notice No. 50, dated July 26, 2001.

*Caution:* Modification of this device may result in hazardous radiation exposure. For din egen sikkerhets skyld bør dette utstyret kun repareres av en Appleautorisert tienesteleverandør.

A Class 1 laser is safe under reasonably foreseeable conditions per the requirements in IEC 60825-1 AND 21 CFR 1040. However, it is recommended that you do not direct the laser beam at anyone's eyes.

# **Informasjon om eksternt USB-modem**

Hvis du skal koble iMac-maskinen til en telefonlinje ved hielp av et eksternt USB-modem, leser du informasjonen om telekommunikasjonsleverandører i dokumentasjonen som fulgte med modemet.

# **ENERGY STAR**® **Compliance**

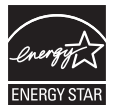

As an ENERGY STAR® partner, Apple has determined that standard configurations of this product meet the ENERGY STAR® guidelines for energy efficiency. The ENERGY STAR® program is a partnership with electronic equipment manufacturers to promote energy-efficient products. Reducing energy consumption of products saves money and helps conserve valuable resources.

This computer is shipped with power management enabled with the computer set to sleep after 10 minutes of user inactivity. To wake your computer, click the mouse or press any key on the keyboard.

For more information about ENERGY STAR®, visit: www.energystar.gov

### **Turkey**

EEE Yönetmeliğine (Elektrikli ve Elektronik Eşyalarda Bazı Zararlı Maddelerin Kullanımının Sınırlandırılmasına Dair Yönetmelik) uygundur.

中国

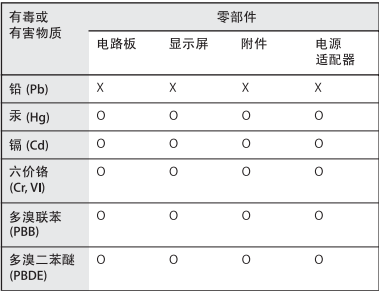

O: 表示该有毒有害物质在该部件所有均质材料中的含量均在 SJ/T 11363-2006 规定的限量要求以下。

X: 表示该有毒有害物质至少在该部件的某一均质材料中的含 量超出 SJ/T 11363-2006 规定的限量要求。

根据中国电子行业标准 SI/T11364-2006 和相关的中国 政府法规, 本产品及其某些内部或外部组件上可能带 有环保使用期限标识。取决于组件和组件制造商,产 品及其组件上的使用期限标识可能有所不同。组件上 的使用期限标识优先于产品上任何与之相冲突的或不 同的环保使用期限标识。

### **Informasjon om avhending og resirkulering**

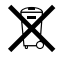

This symbol indicates that your product must be disposed of properly according to local laws and regulations. When your product reaches its end of life, contact Apple or your local authorities to learn about recycling options.

Hvis du vil ha informasjon om Apples resirkuleringsprogram, går du til www.apple.com/no/environment/recycling.

*Brasil: Informações sobre eliminação e reciclagem* Quando este produto alcançar o fim de sua vida útil, por

favor o elimine de acordo com as leis e diretrizes ambientais locais- veja informaçoes sobre pontos de coleta na documentação do produto. Para informações sobre o programa de reciclagem da Apple, visite: www.apple.com/br/environment

#### **Informasjon om avhending av batterier**

Brukte batterier som ikke skal brukes lenger, skal leveres inn som spesialavfall.

*California:* The coin cell battery in the optional Apple Remote contains perchlorates. Special handling and disposal may apply. Refer to: www.dtsc.ca.gov/hazardouswaste/perchlorate

*Deutschland:* Dieses Gerät enthält Batterien. Bitte nicht in den Hausmüll werfen. Entsorgen Sie dieses Gerätes am Ende seines Lebenszyklus entsprechend der maßgeblichen gesetzlichen Regelungen.

*Nederland:* Gebruikte batterijen kunnen worden ingeleverd bij de chemokar of in een speciale batterijcontainer voor klein chemisch afval (kca) worden gedeponeerd.

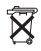

*Taiwan:*

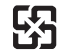

廢雷池請回收

*European Union—Disposal Information:*

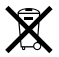

The symbol above means that according to local laws and regulations your product should be disposed of separately from household waste. When this product reaches its end of life, take it to a collection point designated by local authorities. Some collection points accept products for free. The separate collection and recycling of your product at the time of disposal will help conserve natural resources and ensure that it is recycled in a manner that protects human health and the environment.

 $\bullet$  Apple Inc.

© 2009 Apple Inc. Alle rettigheter forbeholdes.

I henhold til Lov om opphavsrett til åndsverk kan denne brukerveiledningen ikke kopieres, helt eller delvis, uten skriftlig samtykke fra Apple.

Apple-logoen er et varemerke for Apple Inc., registrert i USA og andre land. Bruk av «tastaturlogoen» (Tilvalg  $(\equiv)$ -A) i kommersiell sammenheng uten skriftlig tillatelse fra Apple, kan utgjøre en overtredelse av opphavsrettlovgivning.

Det er blitt lagt stor vekt på at informasjonen i denne boken skal være mest mulig nøyaktig og korrekt. Apple er ikke ansvarlig for eventuelle trykk- eller skrivefeil.

Apple 1 Infinite Loop Cupertino, CA 95014 408-996-1010 www.apple.com/no

Apple, Apple-logoen, AirPort, AirPort Extreme, Cover Flow, Exposé, FireWire, GarageBand, iCal, iChat, iLife, iMac, iMovie, iPhone, iPhoto, iPod, iTunes, Keynote, Mac, Mac OS, Photo Booth, QuickTime, Safari, Spotlight, SuperDrive og Time Machine er varemerker for Apple Inc., registrert i USA og andre land.

Finder, FireWire-logoen, iWeb, Multi-Touch og Snow Leopard er varemerker for Apple Inc.

AppleCare, Apple Store og iTunes Store er tjenestemerker for Apple Inc., registrert i USA og andre land.

ENERGY STAR® er et varemerke som er registrert i USA. Bluetooth®-ordmerket og -logoene er registrerte varemerker som eies av Bluetooth SIG, Inc. og når Apple bruker merkene, er det under lisens.

Andre selskaper og produktnavn som nevnes i denne boken, kan være varemerker for sine respektive eiere. Henvisninger til produkter fra andre produsenter forekommer kun av informasjonsmessige årsaker og innebærer verken en understøttelse eller en anbefaling av disse produktene. Apple vedkjenner seg intet ansvar i forbindelse med disse produktenes ytelse eller anvendelsesområde.

Framstilt under lisens fra Dolby Laboratories. «Dolby», «Pro Logic» og dobbel-D-symbolet er varemerker for Dolby Laboratories. Konfidensielle, upubliserte arbeider, © 1992–1997 Dolby Laboratories, Inc. Alle rettigheter forbeholdes.

Publisert samtidig i USA og Canada.